# ASA FirePOWER Module-procedures (SFR) voor probleemoplossing bij het genereren van bestanden met ASDM (On-box Management)  $\overline{\phantom{a}}$

## Inhoud

**Inleiding** Voorwaarden Vereisten Gebruikte componenten Achtergrondinformatie Problemen oplossen met ASDM genereren Bestanden voor probleemoplossing downloaden Alternatieve methode voor het genereren van bestanden voor probleemoplossing Verifiëren Problemen oplossen Gerelateerde informatie Gerelateerde Cisco Support Community-discussies

## Inleiding

Dit document beschrijft hoe u een bestand voor probleemoplossing kunt genereren op een ASA Firepower module (SFR) met behulp van ASDM (On-box Management).

Als een Cisco Support Engineer vraagt dat u een probleemoplossingsbestand vanuit uw FirePOWER-module (SFR) verstuurt, kunt u de instructies in dit document gebruiken.

## Voorwaarden

### Vereisten

Cisco raadt kennis van de volgende onderwerpen aan:

- Kennis van ASA (adaptieve security applicatie) firewall, ASDM (adaptieve security applicatie Manager)
- Kennis van FireSIGHT-apparaat

### Gebruikte componenten

De informatie in dit document is gebaseerd op de volgende software- en hardware-versies:

• ASA FirePOWER-modules (ASA 5506X/5506H-X/5506W-X, ASA 5508-X, ASA 5516-X) met

software versie 5.4.1 en hoger

• ASA 5515-X, ASA 5525-X, ASA 5545-X, ASA 5555-X) software versie 6.0.0 en hoger De informatie in dit document is gebaseerd op de apparaten in een specifieke laboratoriumomgeving. Alle apparaten die in dit document worden beschreven, hadden een opgeschoonde (standaard)configuratie. Als uw netwerk live is, moet u de potentiële impact van elke opdracht begrijpen.

#### **Achtergrondinformatie**

Een problematische bestand bevat een verzameling logberichten, configuratiegegevens en opdrachtoutput. Het wordt gebruikt om de status van Firepower (SFR) module te bepalen.

Deze procedure is van toepassing wanneer Firepower Module (SFR) door ASDM wordt beheerd.

Als de Firepower Module (SFR) wordt beheerd door het FireSIGHT Management Center/FireSIGHT/Defense Center, volg dan dit artikel.

[Procedures voor het genereren van bestanden voor Sourcefire/FirePOWER-applicatie](/content/en/us/support/docs/security/sourcefire-defense-center/117663-technote-SourceFire-00.html)

### Problemen oplossen met ASDM genereren

Voltooi deze stappen om problemen oplossen bestanden te genereren:

1. Meld u aan bij ASDM en controleer de ASA FirePOWER-status op het Dashboard van het apparaat en de status verschijnt On & run.

2. Navigeer naar Configuratie > ASA Firepower Configuration > Tools > Problemen oplossen op het ASDM-configuratiescherm.

3. Klik op Generate Troubleshoot om het bestand voor Problemen oplossen te genereren. Het pop-upvenster Opties voor probleemoplossing verschijnt.

4. Selecteer All Data box om een rapport te genereren met alle mogelijke gegevens over de probleemoplossing, of controleer de afzonderlijke vinkjes om uw rapport aan te passen:

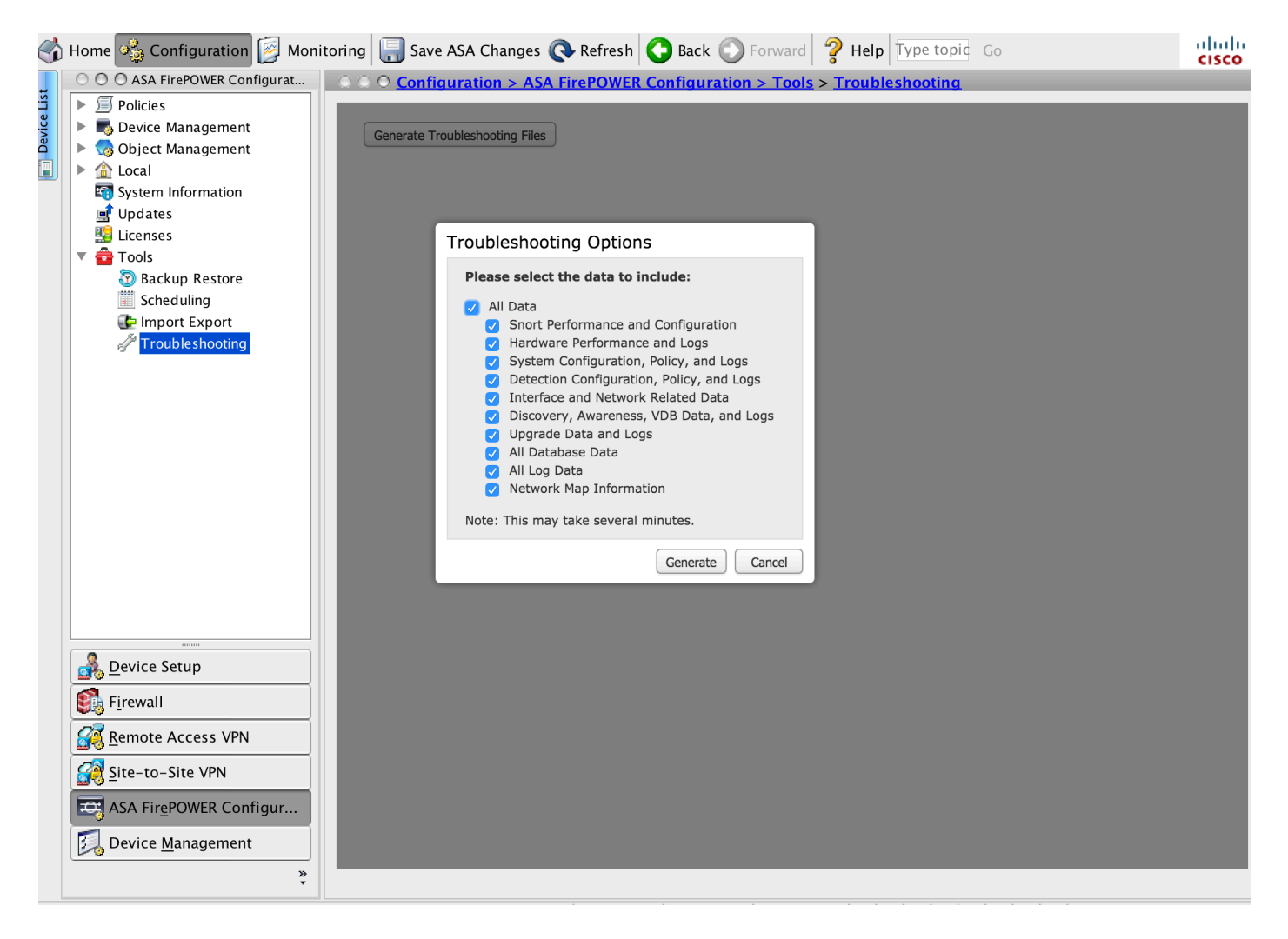

5. Klik op Generate en ASDM genereert het probleemoplossingsbestand.

**Tip**: Om het proces voor het genereren van bestanden in de taakwachtrij te kunnen bewaken, navigeer naar **bewaking > ASA Firepower Monitoring > Task Status**

## Bestanden voor probleemoplossing downloaden

Voltooi deze stappen om exemplaren van uw gegenereerde probleemoplossing bestand te downloaden:

1. Navigeer naar bewaking > ASA FirePOWER Monitoring > Taakstatus op ASDM om de taakstatuspagina te bereiken.

2. Nadat de ASDM de probleemoplossingsbestanden genereert en de wijzigingen in de taakstatus zijn voltooid, stelt u de taak op die overeenkomt met de bestanden voor probleemoplossing die u hebt gegenereerd.

3. Klik op de koppeling Gegenereerde bestanden ophalen en volg de aanwijzingen in de browser om het bestand te downloaden.

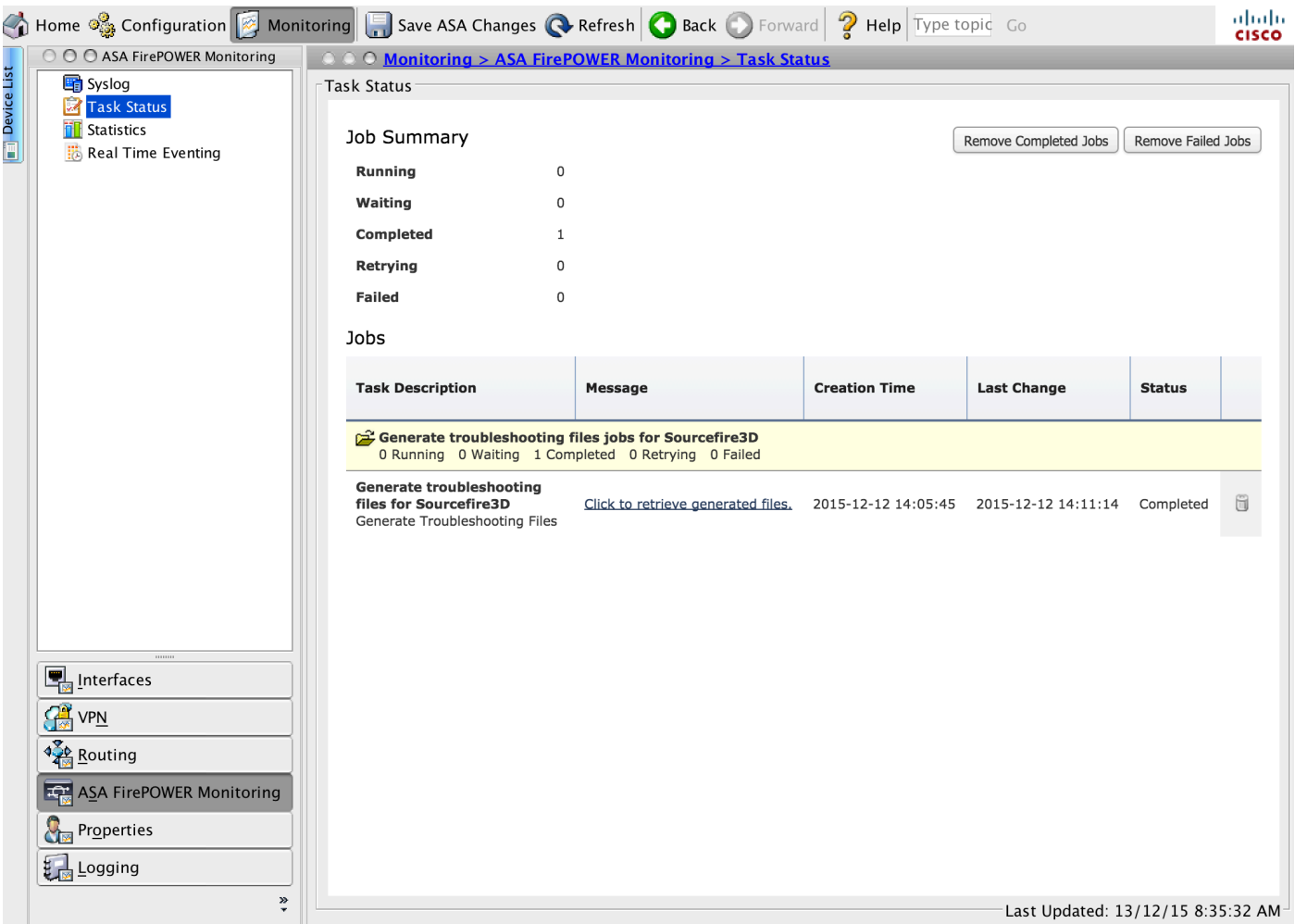

Opmerking: De bestanden worden gedownload naar het bureaublad in een enkel \*.tar.gz-bestand.

### Alternatieve methode voor het genereren van bestanden voor probleemoplossing

Als de Firepower module niet toegankelijk is vanuit de ASDM, is het niet mogelijk om het bestand voor probleemoplossing te genereren zoals in de ASDM-instructies. In dergelijke gevallen kunt u de CLI van het apparaat gebruiken om het bestand voor probleemoplossing te genereren.

U kunt SSH rechtstreeks naar FirePOWER Module Management IP-adres sturen of via CLI inloggen op ASA en opdracht uitvoeren (# sessie sfr console) om in te loggen op Firepower Module.

Typ deze opdracht in Firepower module om een bestand voor probleemoplossing te genereren:

> system generate-troubleshoot all Starting /usr/local/sf/bin/sf\_troubleshoot.pl... Please, be patient. This may take several minutes. De opgegeven code voor de probleemoplossing is ALL.

Informatie over probleemoplossing die met succes is gemaakt op /var/common/xxxxxx.tar.gz

#### Problemen oplossen kopiëren

Start deze opdracht om het problematische bestand te uploaden naar een SCP server.

#### > Beveiligd kopiëren van systeembestand <hostname> <gebruikersnaam> <br/>bestemming\_map> <probleemoplossing\_bestand>

**Opmerking**: In dit voorbeeld, specificeert de hostname aan de naam/IP-adres van het doel, de gebruikersnaam specificeert de naam van de gebruiker op de externe host, de target map specificeert het doeldirectory pad op de externe host en het problematische\_file specificeert het lokale probleemoplossingsbestand voor overdracht.

Zorg ervoor dat de beheerpoort bereikbaar is voor de SCP server.

#### **Verifiëren**

Er is momenteel geen verificatieprocedure beschikbaar voor deze configuratie.

#### **Problemen oplossen**

Er is momenteel geen specifieke troubleshooting-informatie beschikbaar voor deze configuratie.

#### **Gerelateerde informatie**

● **[Technische ondersteuning en documentatie – Cisco Systems](//www.cisco.com/c/nl_nl/support/index.html)**